- 1. 우리은행 홈페이지 접속 ([바로가기](http://www.wooribank.com/) [☞](http://www.wooribank.com/)) 후 개인뱅킹 -> 세금공과금 -> 등록금 순서로 클릭
- 2. 아래와 같이 학교명에서 "광주과학기술원"을 선택

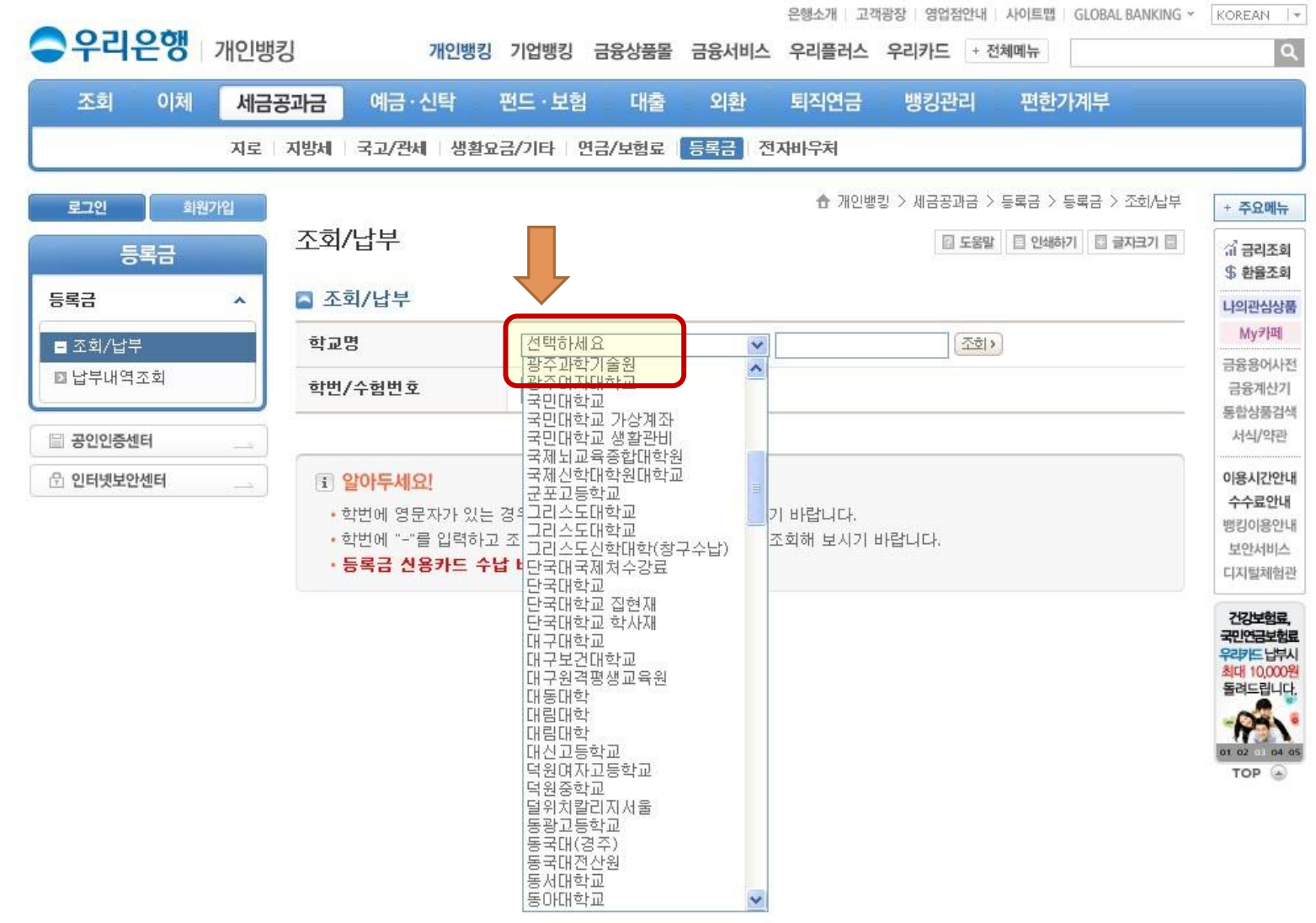

## 3. 아래와 같이 지원자의 "수험번호" 입력

## 4. "조회" 클릭 후 실행되는 팝업창에서 납입영수증 출력

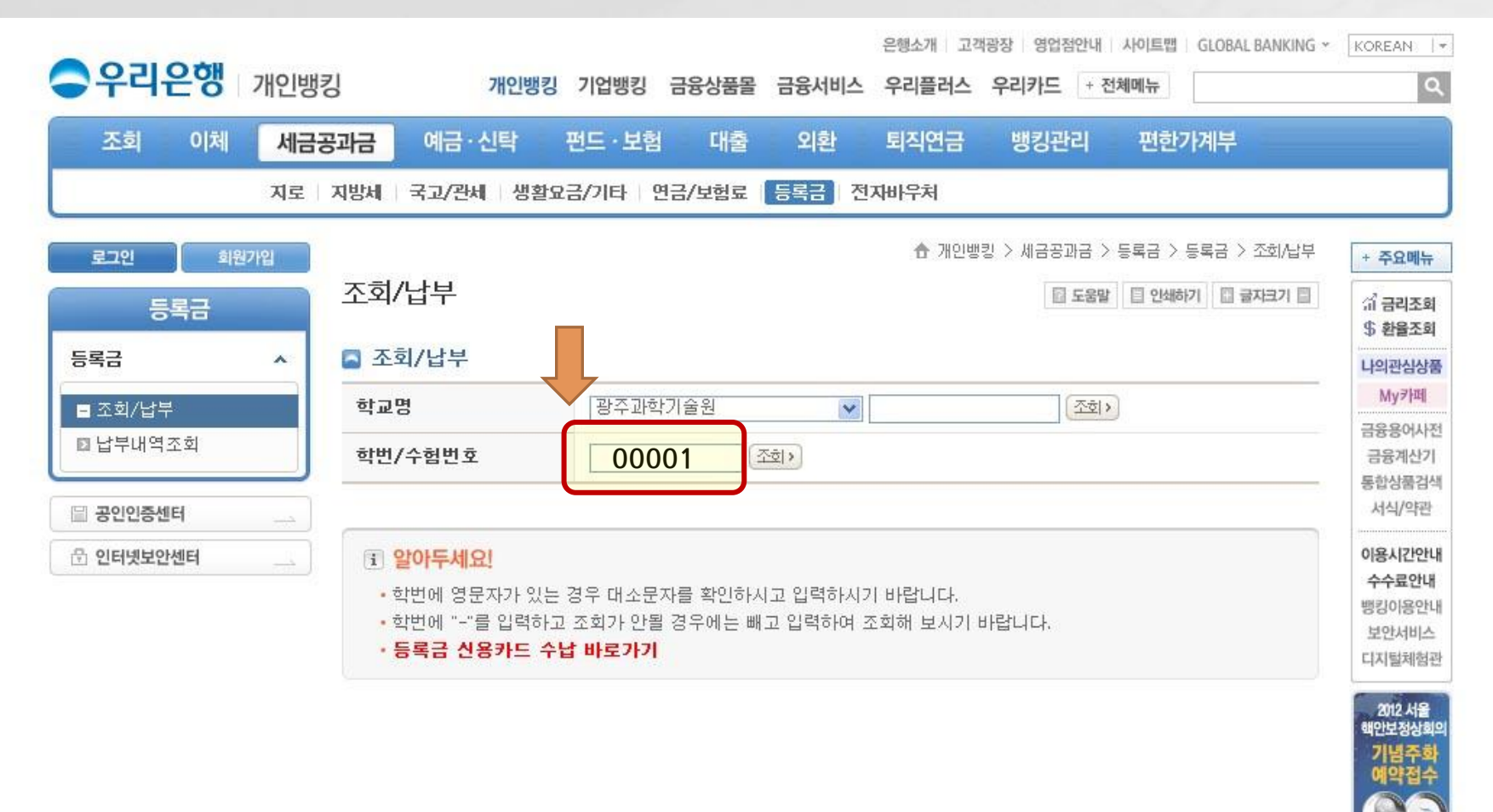

1 03 04 0 TOP @